クレーンゲーム

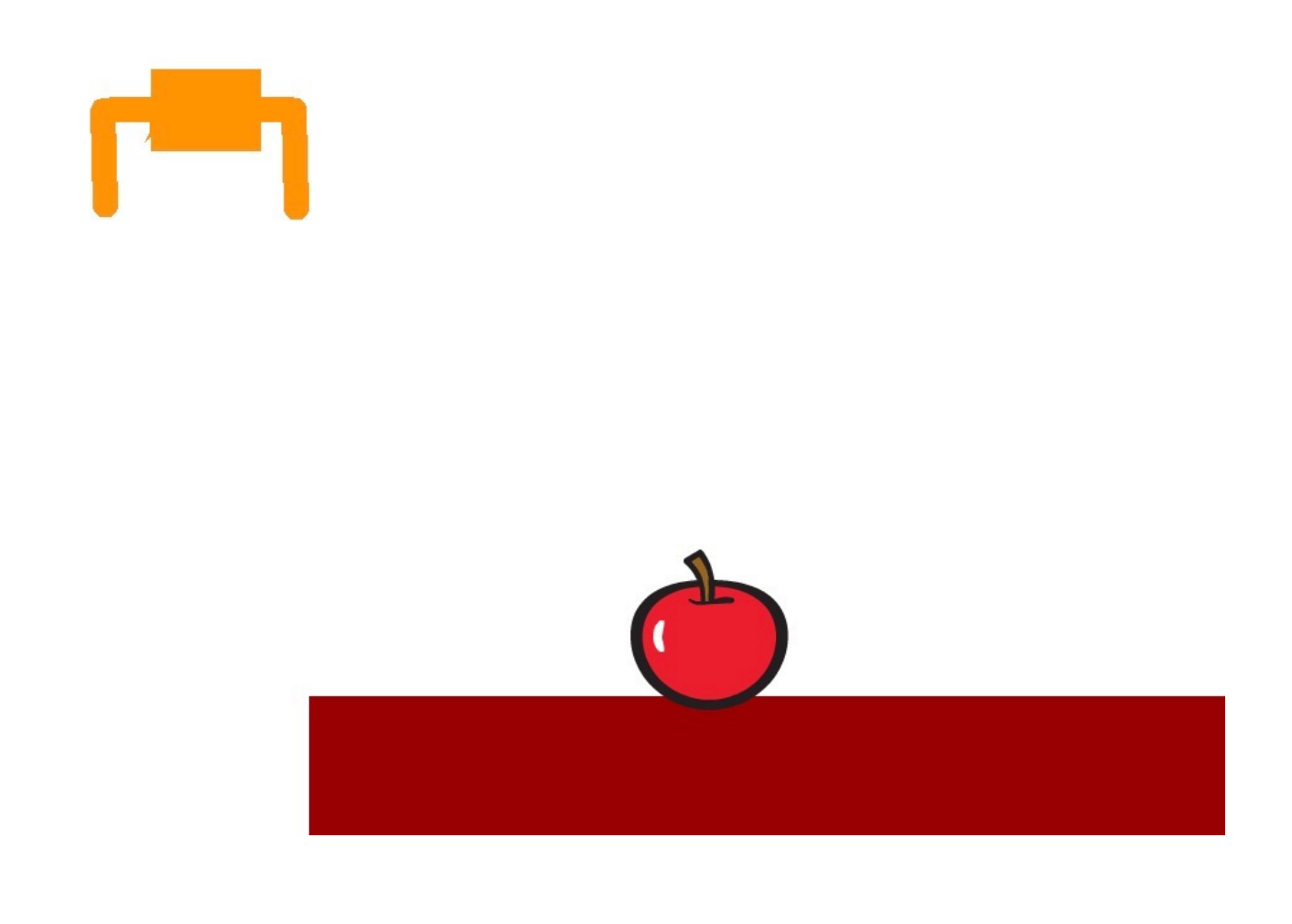

#### ZERCONE studio

#### ねこのキャラクターを消す。 け

「ハサミ」のボタンをクリックし、「ハサミ」になったマウスカーソルで「ねこ」をクリックし ます。

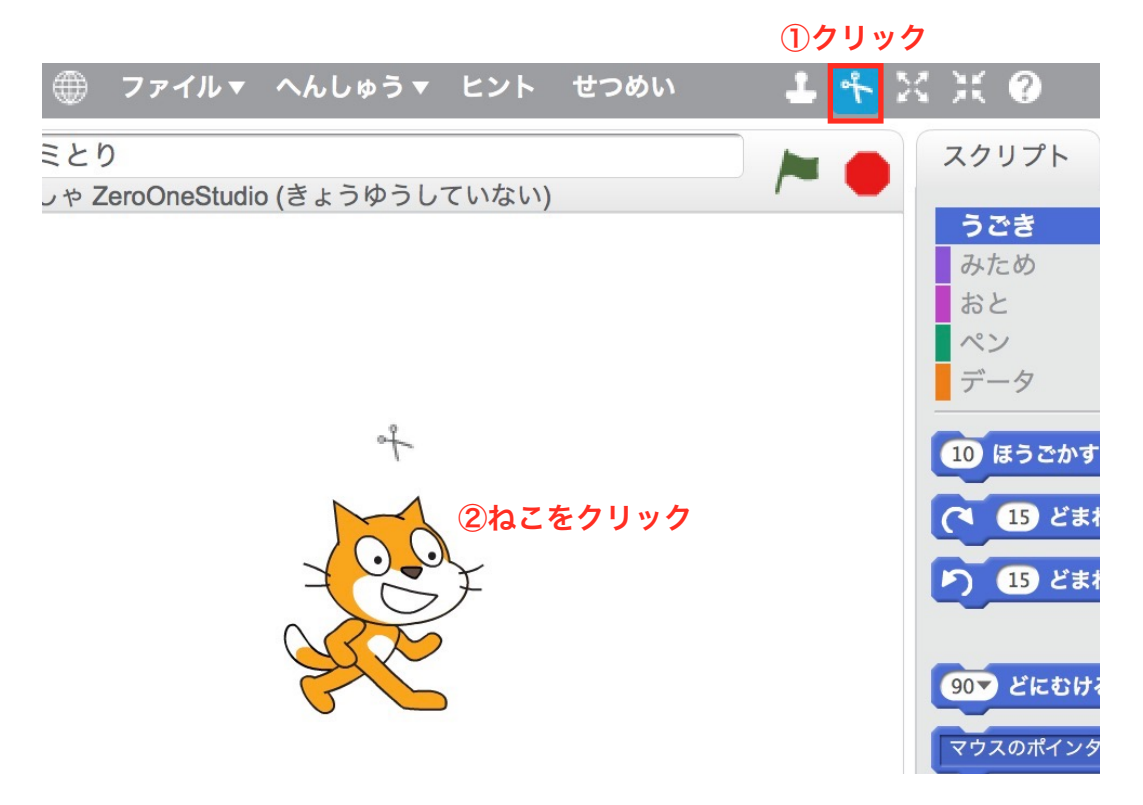

### キャラクターをつくる

、<br>筆ボタンをクリックします。

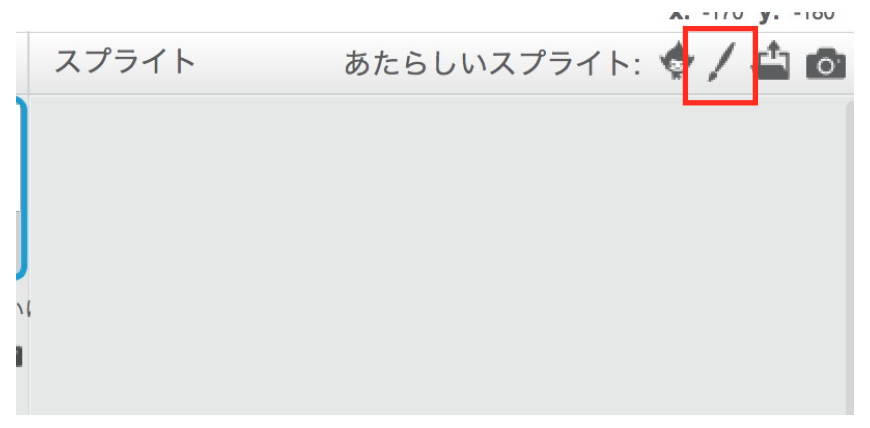

#### クレーンのキャラクタをつくります。

#### つかむときの絵と、はなしたときの絵をつくります。

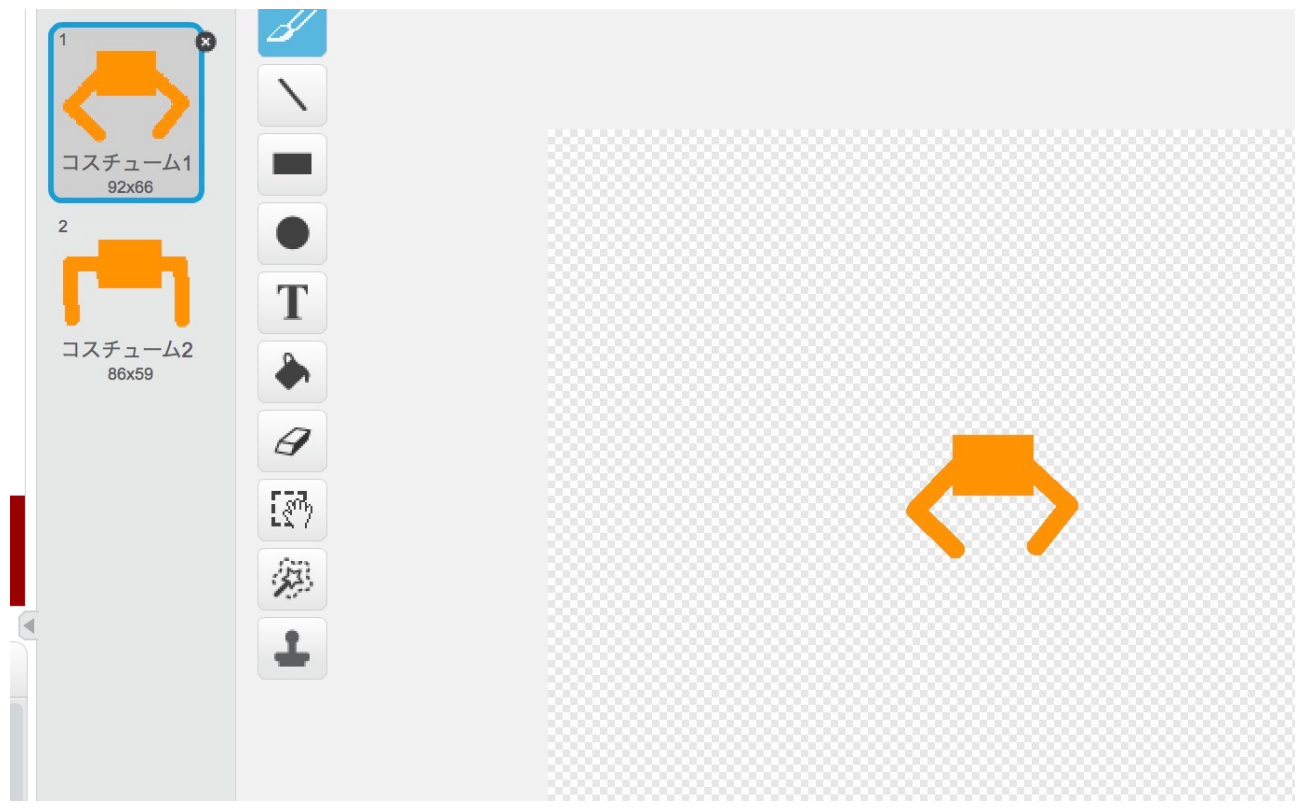

#### ステージを作ります。

ステージをせんたくし、はいけいをクリックします。

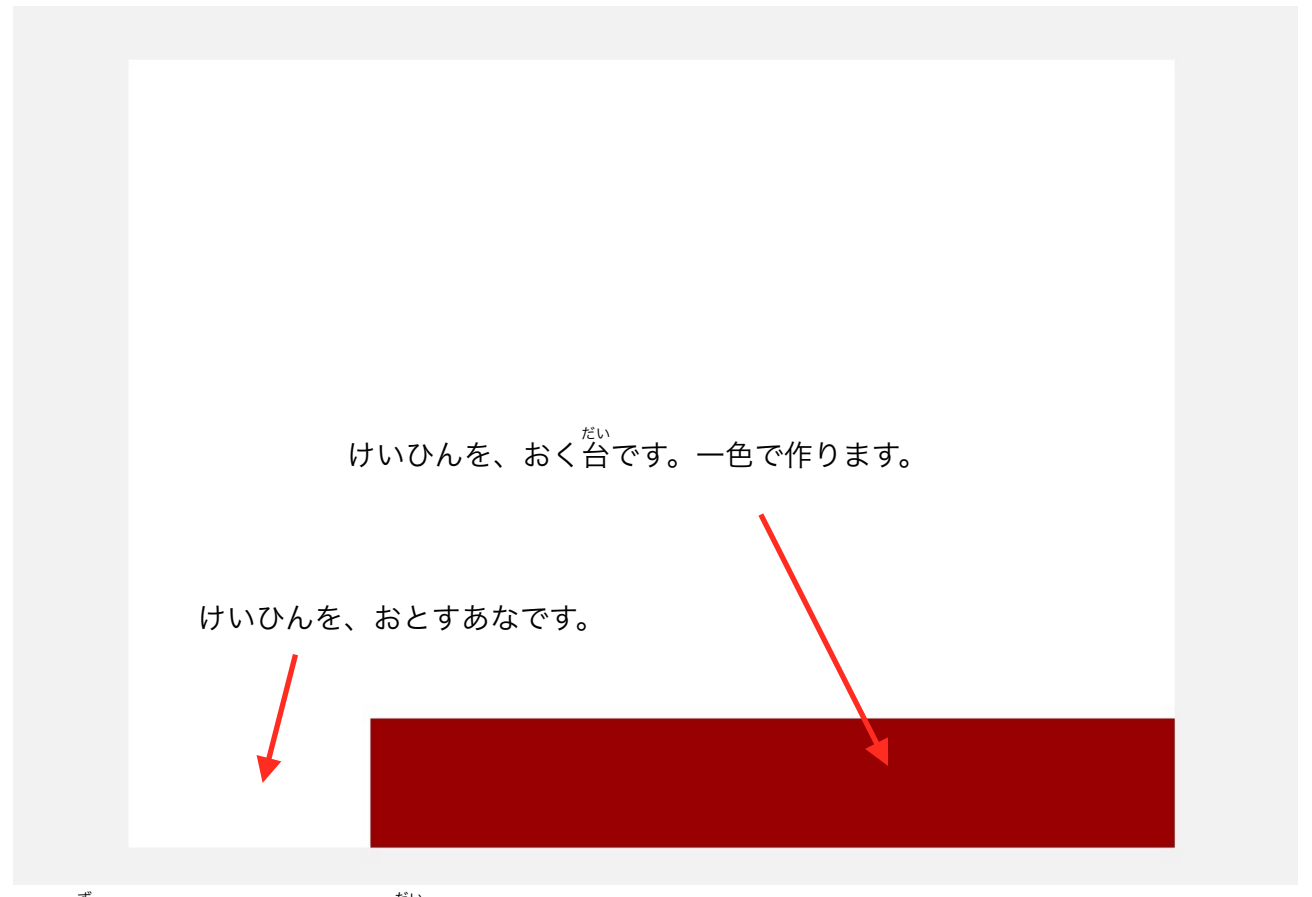

上の図のように、けいひんの<sup>だ、</sup><br>上の図のように、けいひんの台を作ります。

### クレーンのスクリプトをつくる。

きほんの部分をつくります。 ぶぶん

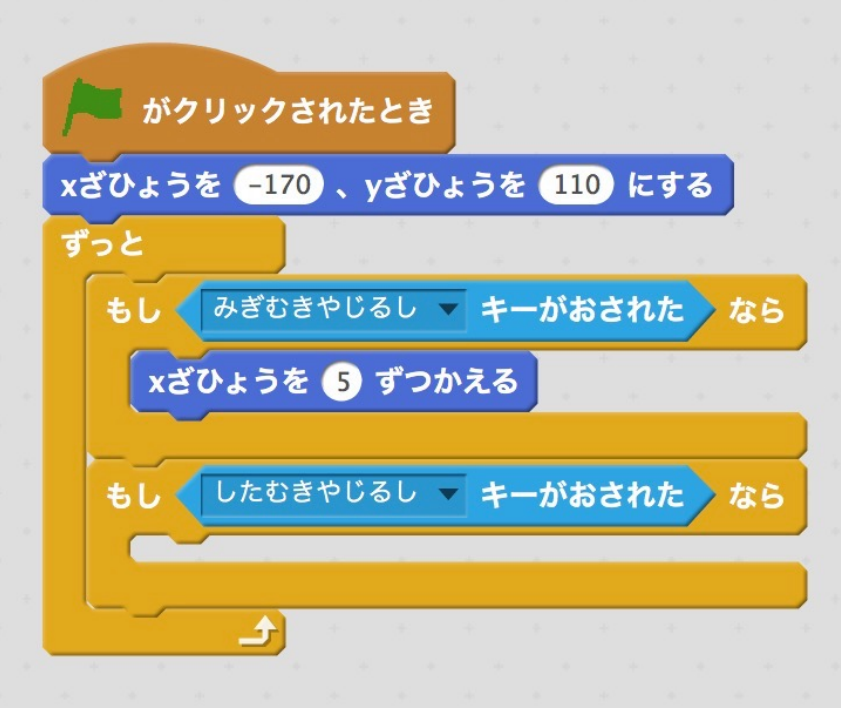

## 「つかむ」のブロックをつくる。

「そのた」をクリックして「ブロックをつくる」をクリックします。 「つかむ」というなまえにして、OKボタンをおします。

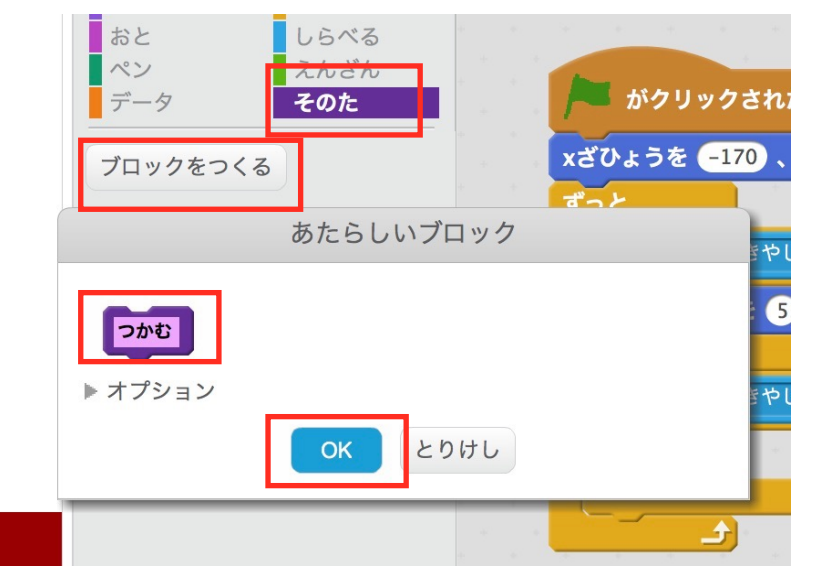

#### 「つかむ」ブロックのスクリプトをつくる。

次のように「つかむ」のブロックをていぎします。 。<br>※いろにふれた、のところは、けいひんの台のいろです。

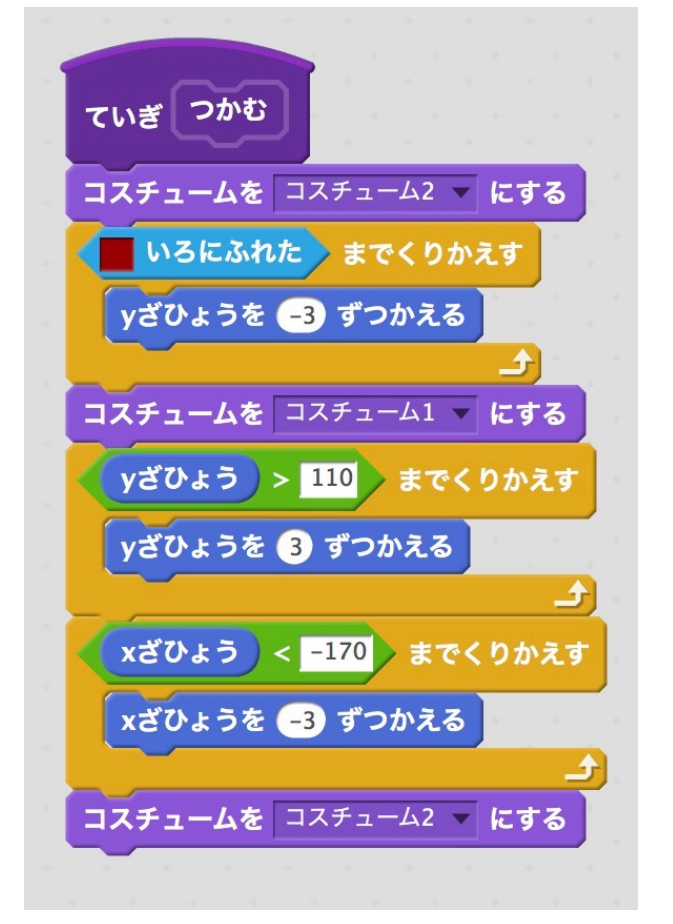

「つかむ」のブロックをつかいます。

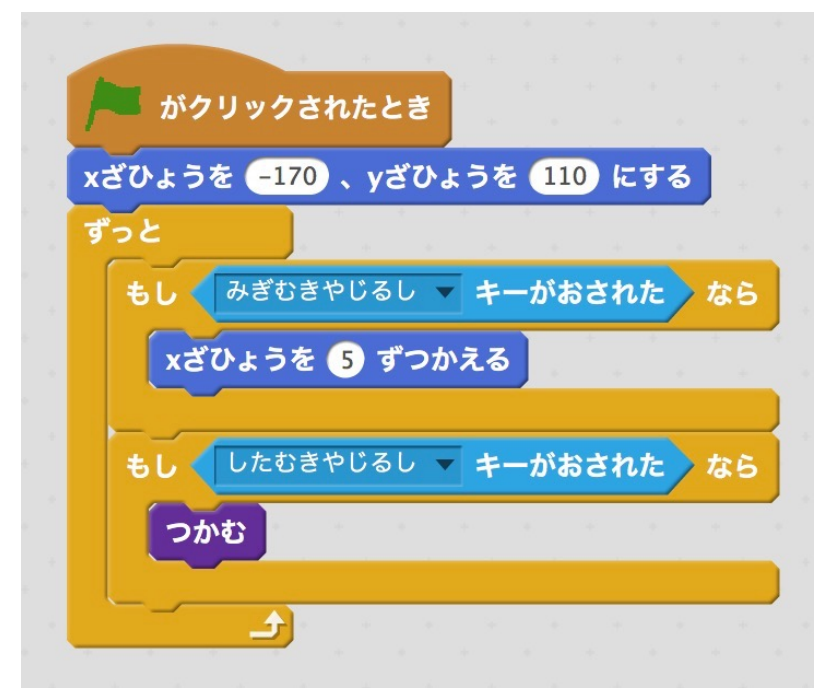

# けいひんのスクリプトをつくる。

まず、「おちる」というなまえのブロックを作ります。

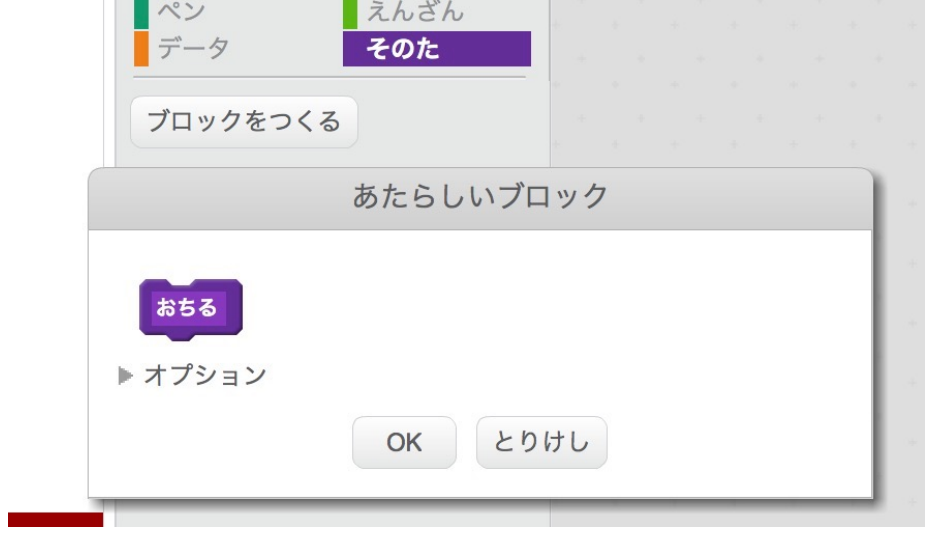

つぎのように、スクリプトをつくります。

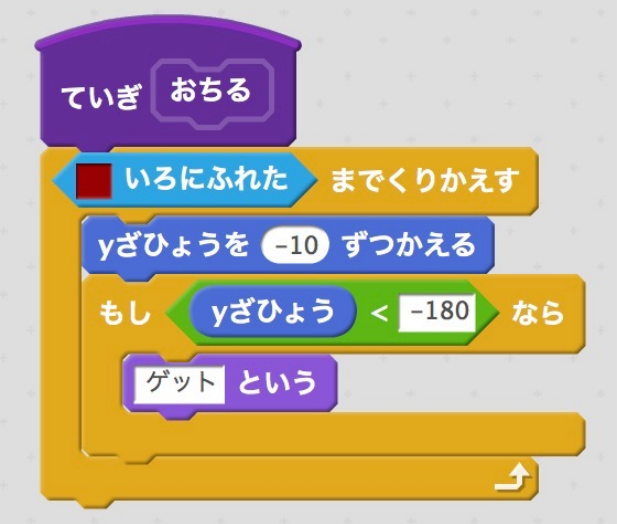

けいひんのスクリプトをつくります。

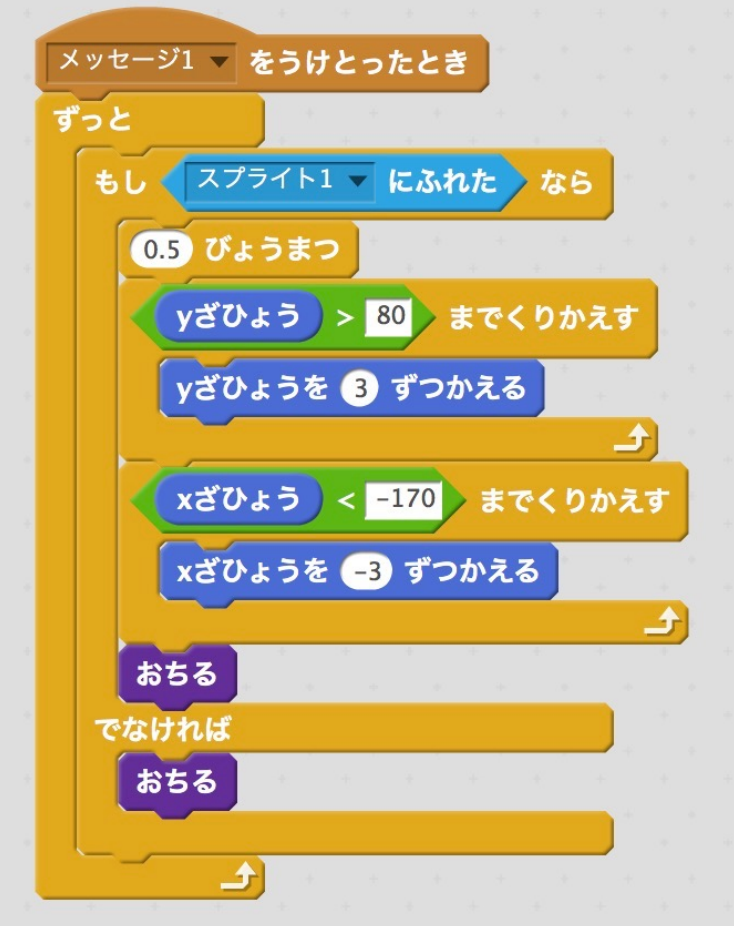

けいひんのスクリプトは、メッセージ1をうけとったとき、うごきます。 そこで、クレーンのスクリプトからメッセージ1をおくります。

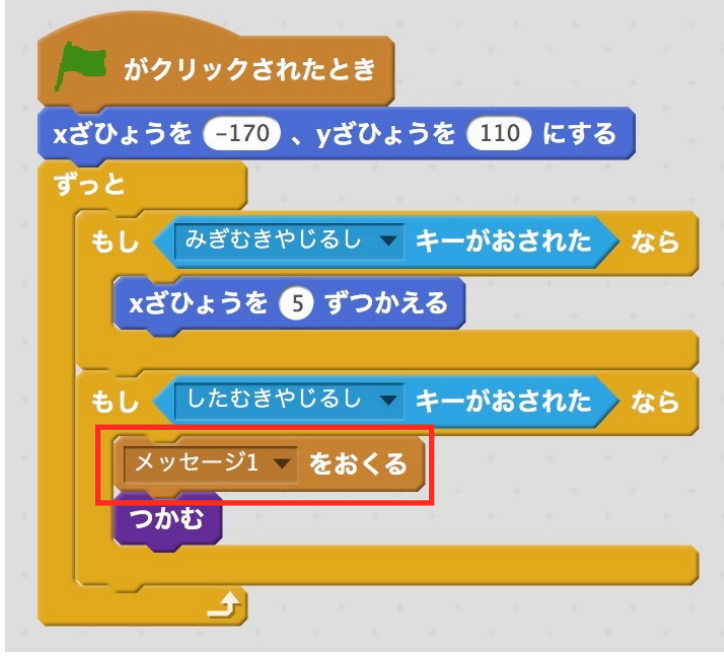

 $\sim$   $\sim$ 

#### とちゅうで、おちるようにします。

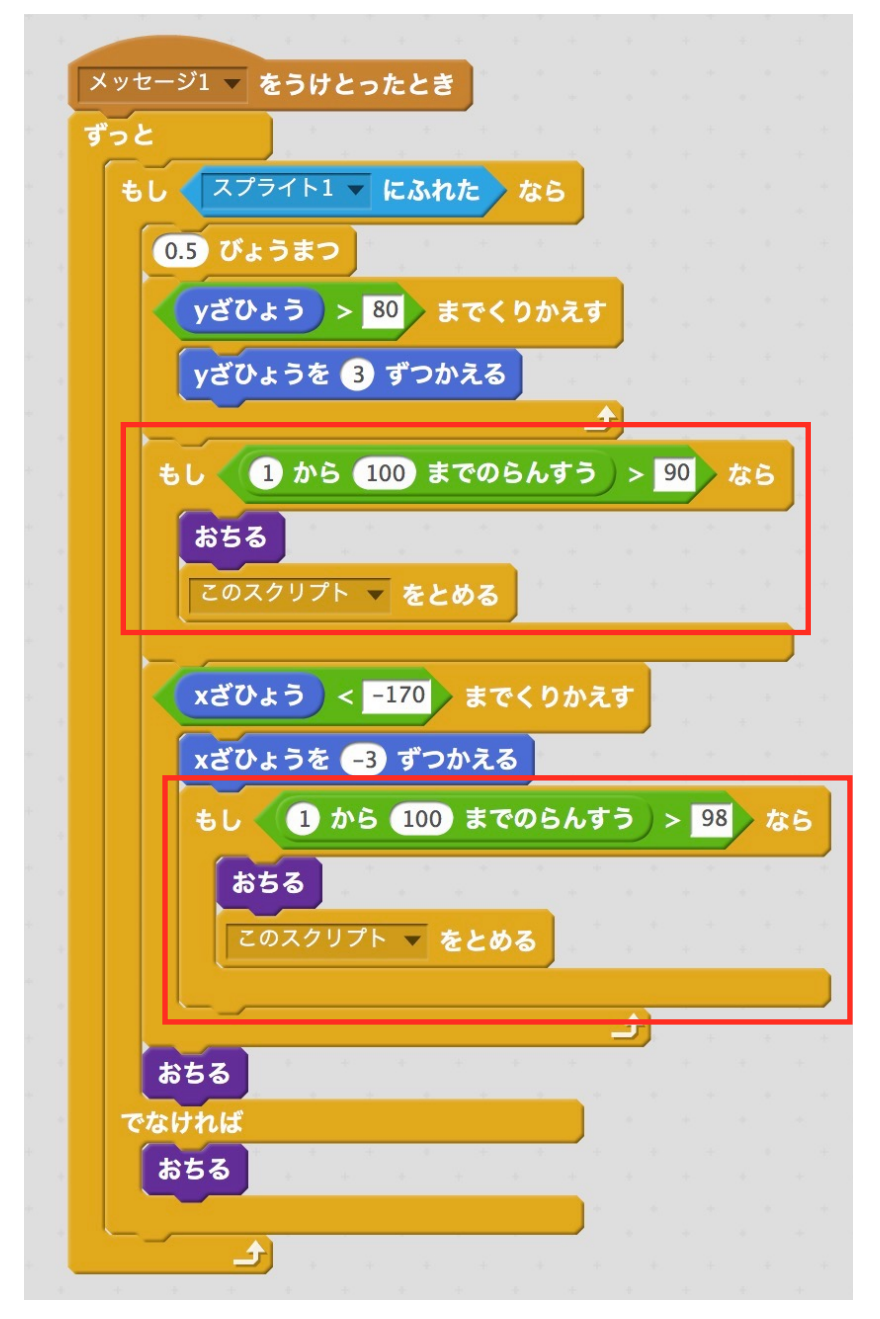

完成です。 かんせい

- (1) けいひんを、ついかしてみましょう。
- (2)じぶんでつくったキャラクターをけいひんにしてみましょう。
- (3)うごきがよくなるように、かいぞうしてみましょう。
- (4)むずかしさをちょうせいしてみましょう。 おと
- (5)音をつけてみましょう。